## Chapter 06

# 網站計數器及線上人數的製作

- 網站瀏覽人數的製作
- 記錄訪客的位址及時間
- 防止瀏覽人數灌水
- 線上人數的製作
- 為什麼要自製伺服器行為?
- 新增伺服器行為: ASP 線上人數
- 自製伺服器行為的使用
- 顯示訪客位址資料頁面製作
- 設定計數器啟始值

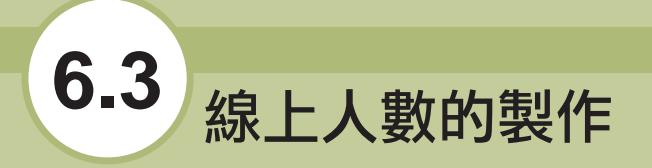

Dreamweaver 雖然快速方便,但是它不是萬能的。有許多程式的功能並不能直接在原 來的功能裡操作中完成,這裡將說明如何自製伺服器行為,將一些 Dreamweaver 沒有 提供的程式功能增加上去,提升程式的戰鬥力。

### 6.3.1 為什麼要自製伺服器行為?

實作到現在,您一定會發現 Dreamweaver 在網頁上呈現互動的功能,完全是與後端資 料庫配合的成果,但是它並沒有提供其他方法來記錄資料!例如這一節所提到的線上人 數就必須要使用到 ASP 語法中的 Application 物件,它可以記錄不同瀏覽器端共用的變 數。但是在 Dreamweaver 中找不到一個可以操作 Application 變數的功能,怎麼辦?難 道真的要自己寫程式?

在前幾章中,只要有些 Dreamweaver 不足的地方,即會介紹安裝使用一些擴充程式來 克服完成程式,在這一節中將指導如何自己製作一個伺服器行為,只要遇到有相同需要 的頁面,執行這個自製的伺服器行為就能解決!

## 6.3.2 新增伺服器行為:**ASP** 線上人數

其實在網路上還是可以找到許多好用的線上人數 ASP 程式,但是一旦要引用又要貼來 貼去十分麻煩!在這一節中將說明如何把它包裝到 Dreamweaver 的伺服器行為中使 用,讓您的 Dreamweaver 與眾不同。

#### 一、 **ASP** 線上人數原始碼

本章範例資料夾中找到一個 <線上人數.txt>,其中有一支線上人數 ASP 原始碼,以下是 它的程式內容及說明:

1. 程式碼一:計算線上人數

- 1  $<\frac{0}{0}$
- 2 RefreshTime = 30
- 3 Application.Lock

```
4 
5 If Session("UserID") = "" Then 
6 If Application("TotalUsers") = "" Then Application("TotalUsers") = 07 Application("TotalUsers") = Application("TotalUsers") + 1 
8 Session("UserID") = Application("TotalUsers") 
9 End If 
10 
11 Application(Session("UserID") & "LastAccess") = Timer 
12 
13 If RefreshTime < 10 Then RefreshTime = 10 
14 IdleTime = RefreshTime * 3 
15 
16 UserOnLine = 0
17 For I = 1 To Application("TotalUsers")
18 If Application(I & "LastAccess") \langle \rangle "" Then
19 If Abs(Application(I & "LastAccess") - Timer) < IdleTime Then 
20 UserOnLine = UserOnLine + 1 
21 Else
22 Application(I & "LastAccess") = ""
23 End If 
24 End If 
25 Next 
26 
27 Application.UnLock
```
主要是計算有多少個人正在使用瀏覽器閱讀這個網頁,並將結果儲存在 Application 變數中,這段程式必須放置在網頁剛開始的時候。

2. 程式碼二:執行網頁重整

<%Response.Write("<meta HTTP-EQUIV=""Refresh"" CONTENT="""&RefreshTime&", URL="&Request.ServerVariables("PATH\_INFO")&""">")%>

主要功能是設定頁面重整的時間,這段程式必須加在 <META> 的標籤中。

3. 程式碼三:顯示線上人數

<%=UserOnLine%>

主要是顯示結果,這段程式碼是要放置顯示線上人數的地方。以上的原始碼如果您 有興趣的話,建議您可以參考 ASP 相關書籍。

#### 二、 新增伺服器行為

同樣於 <index.asp> 中,請依下述步驟來設定:

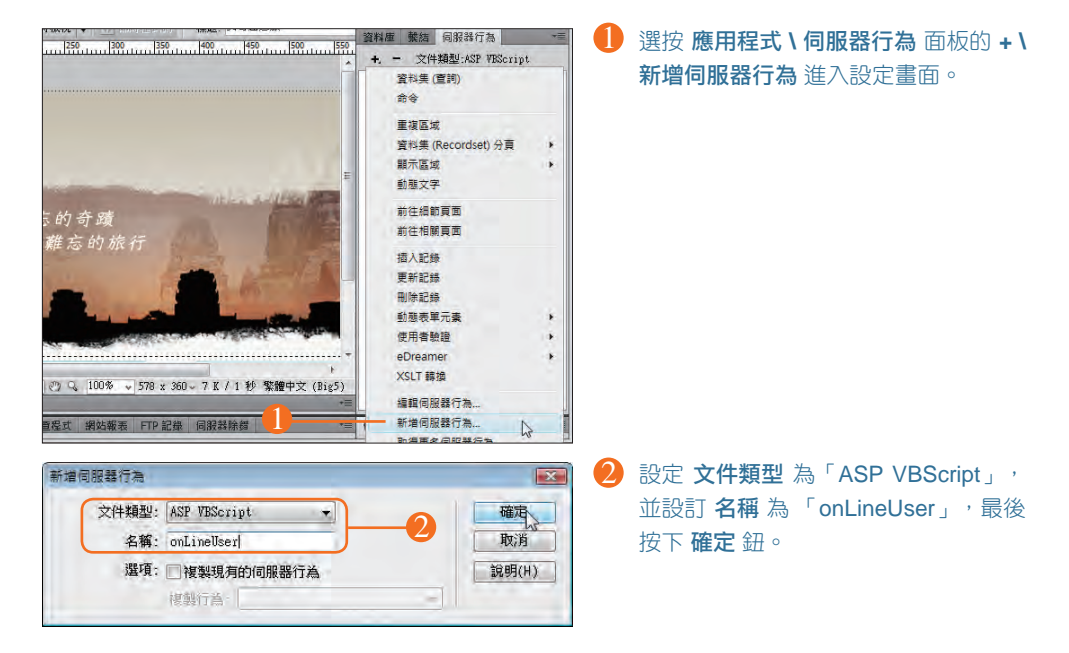

接下來就要由 <線上人數.txt> 中複製程式碼來此加入,首先是第一段的程式碼區段,請 依下述步驟設定:

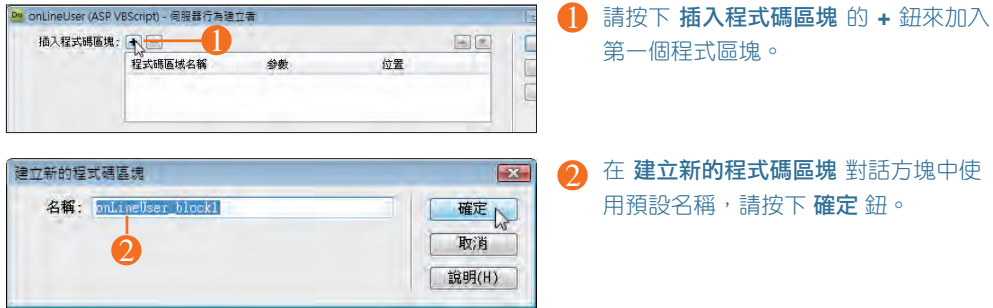

#### 應用篇 挑戰 **Dreamweaver CS4** 互動網站百寶箱 **-** 使用 **ASP**

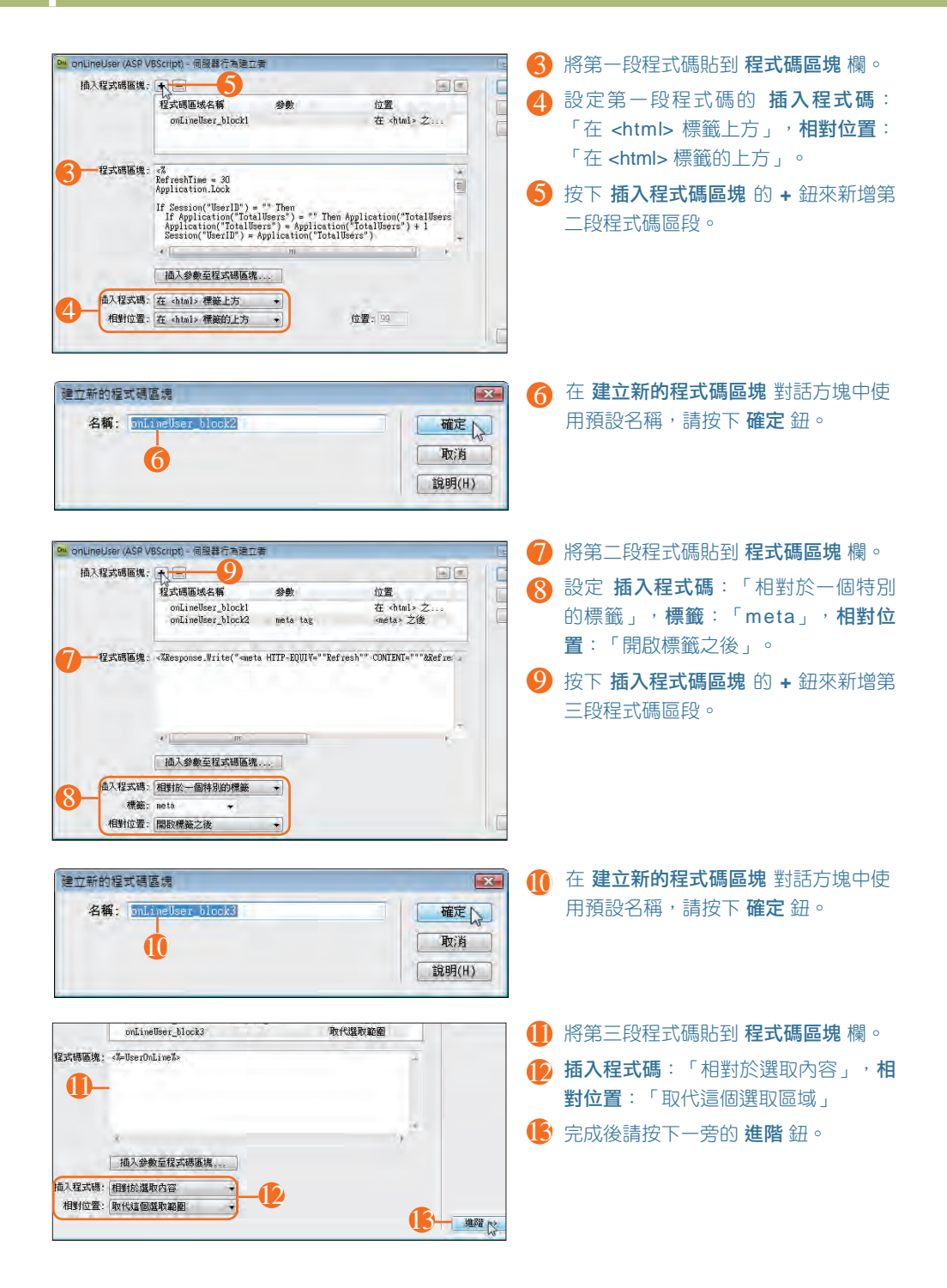

#### 網站計數器及線上人數的製作 | ⑦6

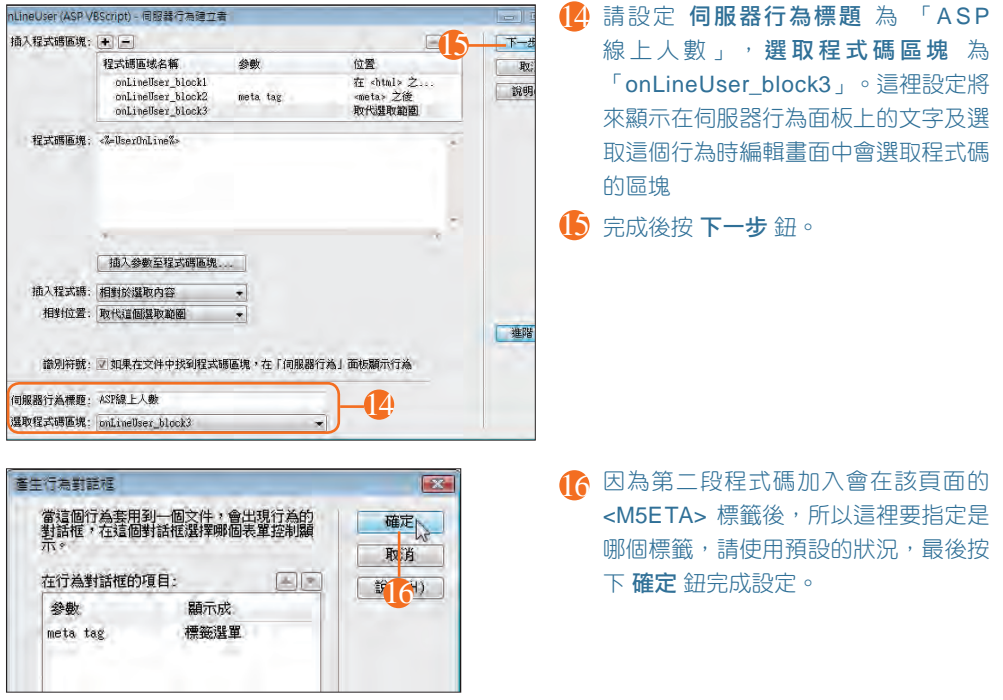

## 6.3.3 自製伺服器行為的使用

請先將輸入線移動到要顯示線上人數的地方,再加入該伺服器行為:

- 1 選按 應用程式 \ 伺服器行為 面板的 + \ ASP 線上人數 進入設定畫面。
- 2 在 ASP 線上人數 對話方塊中按 確定 鈕,即完成設定。

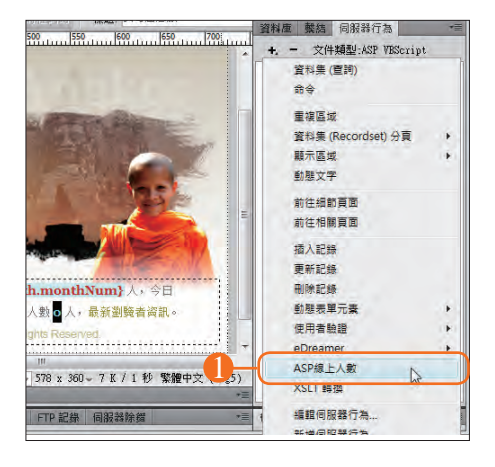

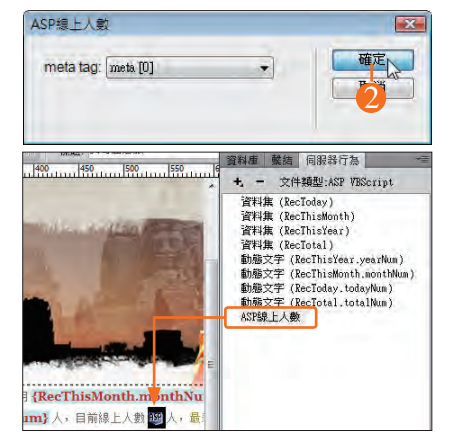

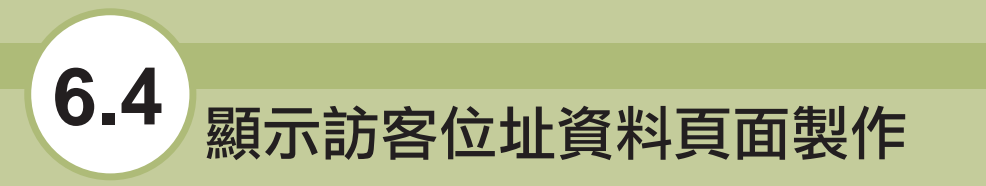

在本章示範製作的計數器是記錄最新的 10 個瀏覽訪客的位址資料與瀏覽時間,然後再

#### 一、 繫結資料集

請在 檔案 **\** 檔案 面板選按要編輯的網頁 <showguest.asp> 二下將之開啟在編輯區。

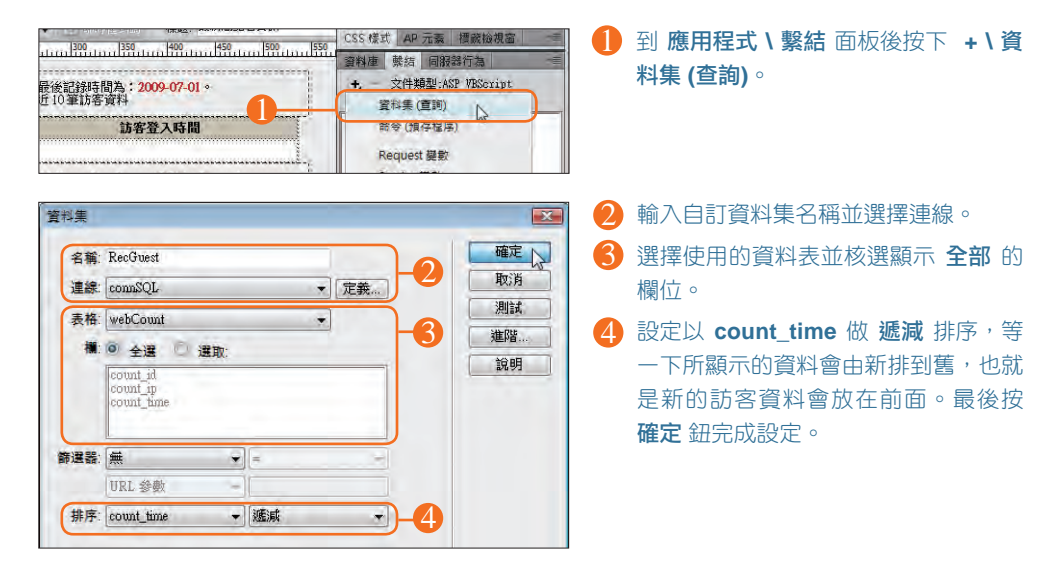

#### 二、 佈置顯示欄位與設定重複區域

回到主畫面,在 應用程式 **\** 繫結 面板下即顯示剛才所繫結的資料集內容。請依照下圖 所示將需要的欄位拖曳到頁面上顯示。

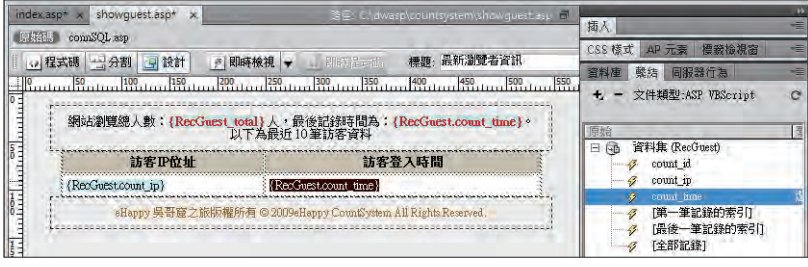

接著設定重複區域:

選取表格中顯示資料的列。 1 請選按 應用程式 **\** 伺服器行為 面板選按 **+ \** 重複區域。 2  $\overline{\textbf{3}}$ ) 在 **重複區域** 對話方塊中設定使用的資料集與顯示記錄筆後數按下 **確定** 鈕,即完成設定。 + : 文件類型:ASP VBScript 資料集 (查詢) 網站瀏覽總人數:{RecGuest\_total} 人,最後記録時間為:{RecGuest.count\_time}。<br>- 以下為最近 10筆訪客資料 商务 <sup>1</sup> <sup>2</sup> 重複區域 ·重複區域<br>資料集 (Recordset) 分頁  $\ddot{r}$ 顯示區域 動画里複區域 前 資料集: RecGuest  $\overline{r}$ 前 3 顯示: <sup>3</sup> 10 記錄 插 更 所有記錄 ÷ z q.<br>shodus stobles strslatds. 【【 】 Q 100% 、 578 x 261 - 6 K / 1 秒 繁體中文 (Big5) 图性 The 目標規則 <新増 CSS 規則> → 字體(0) 預設字體  $-$ B 伊 <>HTML

因為在範例的設計上,只要求顯示目前最新的 10 筆資料,若有多於 10 筆以上的 舊資料就不看了,並不需要加入資料集導覽列來翻頁,所以到此就完成這個頁面 <showguest.asp> 的製作,當然也完成了整個作品,請按 **檔案 \ 儲存** 儲存此作品。

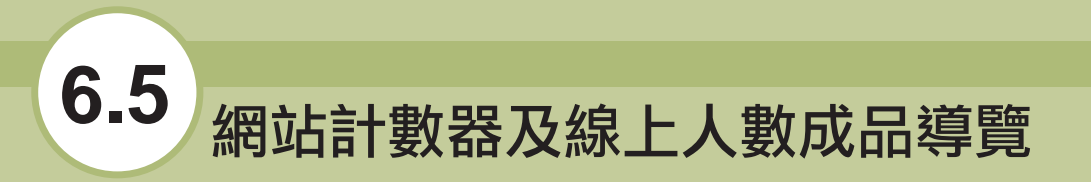

製作完成後,請選取 <index.asp> 後開啟瀏覽器來執行預覽的動作。除了檢查頁面是否 能正確記錄瀏覽人數,顯示線上人數,也要注意是否成功防止灌水的動作。

請在 檔案 **\** 檔案 面板選取 <index.asp> 按下 **F12** 鍵來預覽,如下圖可以在頁面上看到 網站的瀏覽人數及線上人數。

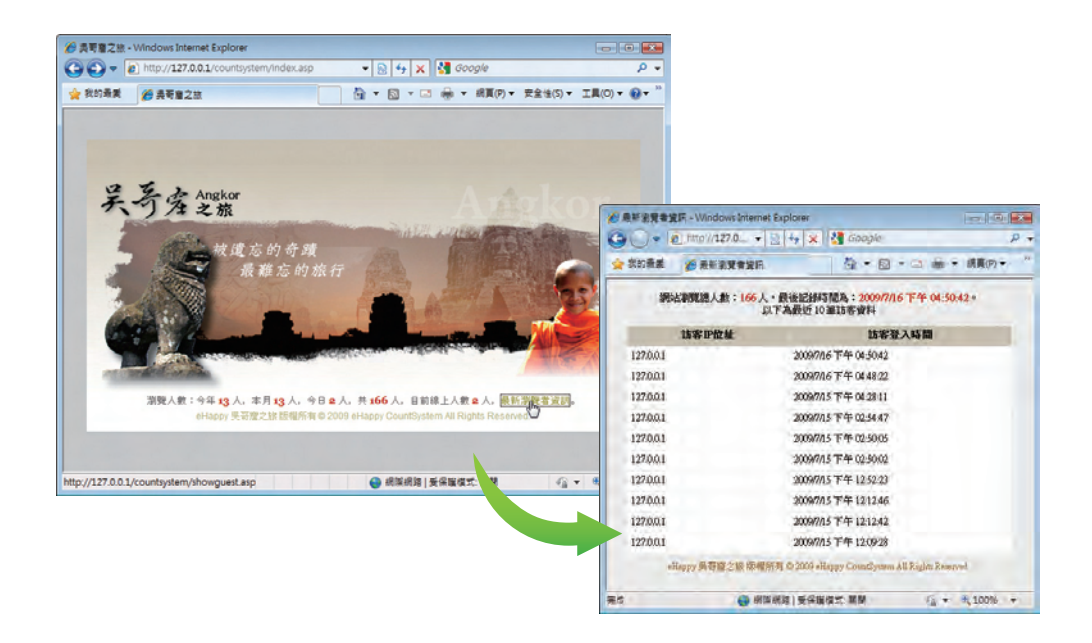

測試時再由其他多台電腦進入瀏覽作品,瀏覽人數及線上人數都因此有所變化,還可按 下一旁的文字連結,開啟詳細頁面檢視訪客的位址與瀏覽時間。

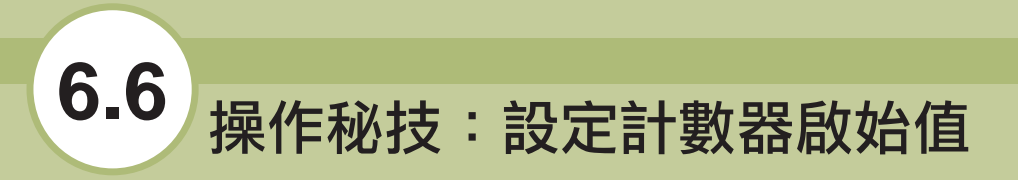

如果網站改版,想要使用本章的程式來做為計數器,但是原來的計數器已經有記錄了, 要如何在顯示時加上啟始值,讓瀏覽人數可以繼續累加呢?

這裡以本章的範例來進行說明,請開啟 <index.asp> 後依下述的步驟設定:

1. 選取要設定的資料欄位後再切換到程式碼畫面。

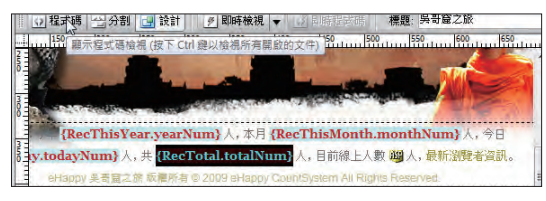

- 選取顯示瀏覽人總數的欄位後按下 程 式碼 紐進入程式碼畫面進行編輯。
- 2. 在原始碼中可以看到ASP 是以 <%=欄位值%> 的方式來顯示結果,如果修改這段原 始碼變成 <%= 預設值 + 欄位值%> 即可完成這個工作。舉例來說若希望新的計數器 可以由 1680 開始累計,所以只要將 1680 以上沭的方法填入程式碼中即可。

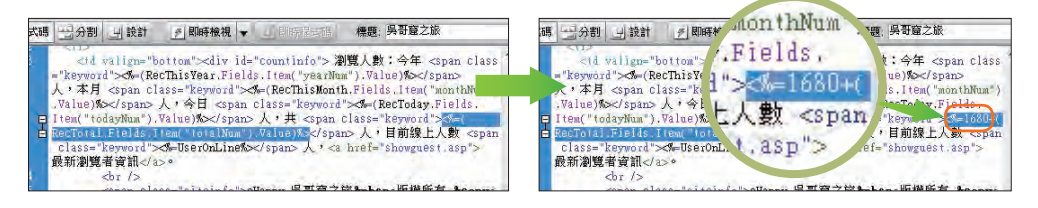

3. 修改後儲存檔案,再進行瀏覽。顯示的瀏覽人數果然依照設定加上啟始值來顯示!

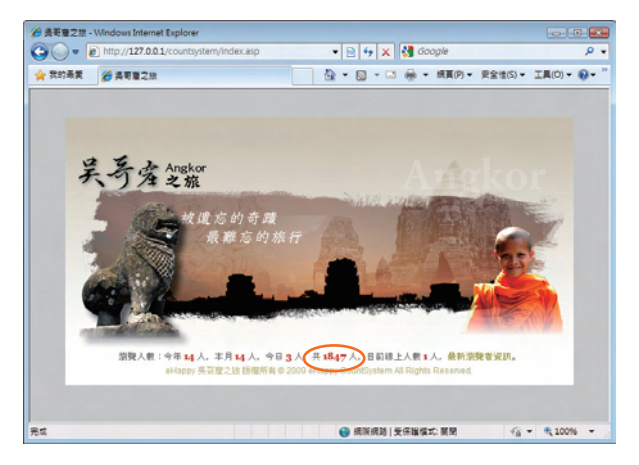